## **EX** KYOCERA

# Data Encryption/Overwrite **Operation Guide**

ECOSYS M3860idnf ECOSYS M3860idn

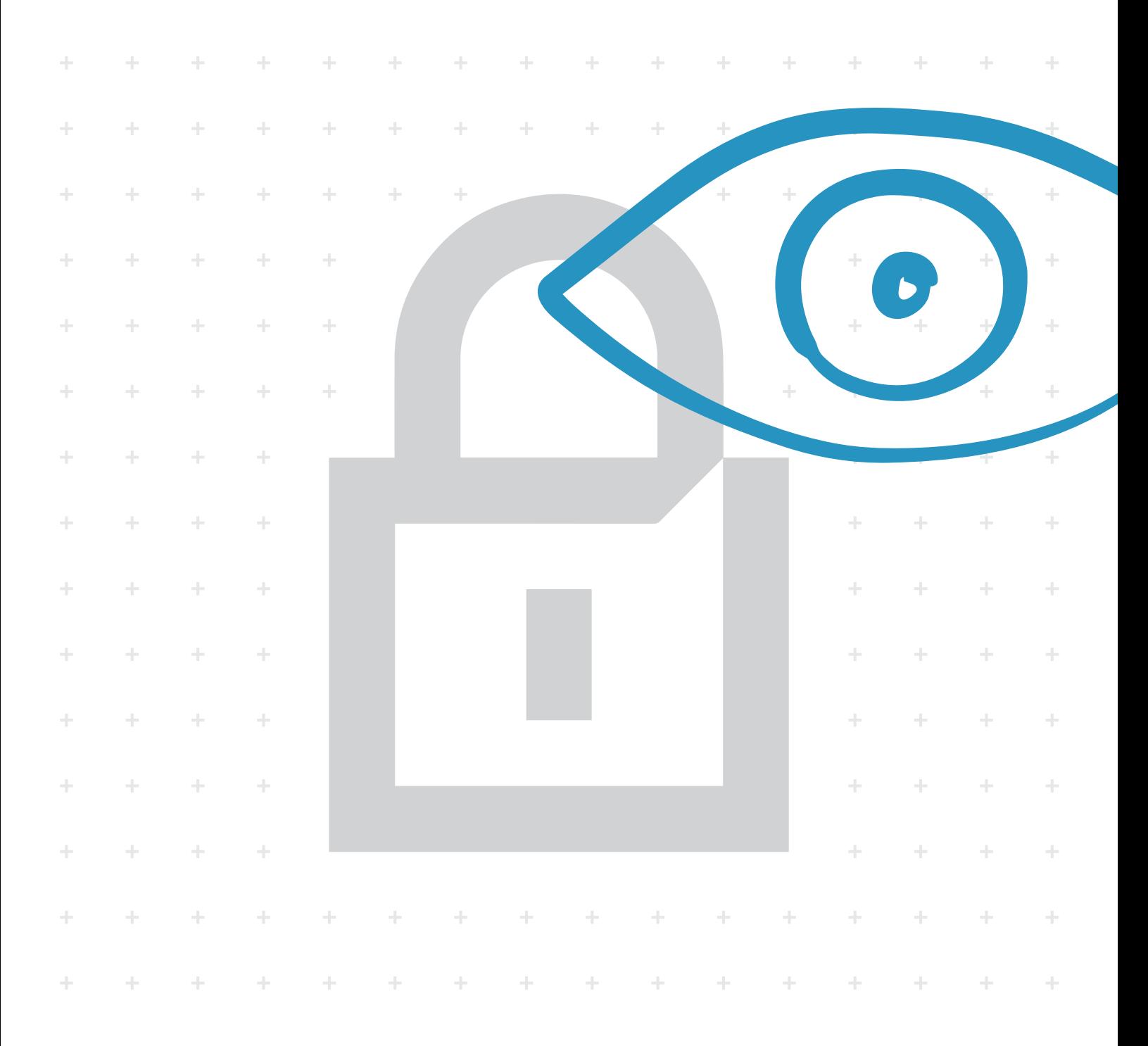

## **Introduction**

This function can be used by installing the optional HD-6 / HD-7 (SSD), or HD-14 (HDD).

This Setup Guide explains the procedures for installing and operating the Data Encryption/Overwrite Functions (hereinafter called Security Functions) and the procedure for system initialization.

Organization administrators should read and understand this manual.

- Nominate a reliable person for the machine administrator when installing the security functions.
- Sufficiently supervise the nominated administrator so that it can observe the security policy and operation rules at the organization to which it belongs and properly operate the machine in accordance with the operation quide of the product.
- Sufficiently supervise the general users so that they can operate the machine while observing the security policy and operation rules at the organization to which they belong.

■Instructions for General Users (for Both General Users and Administrators)

- • [Security Functions ........................................................................ 2](#page-2-0)
- • [Touch Panel Display after the Security Functions is Installed....... 4](#page-4-0)
- ■Instructions for Administrators (for Those in Charge of Installation and Operation of the Security Functions)

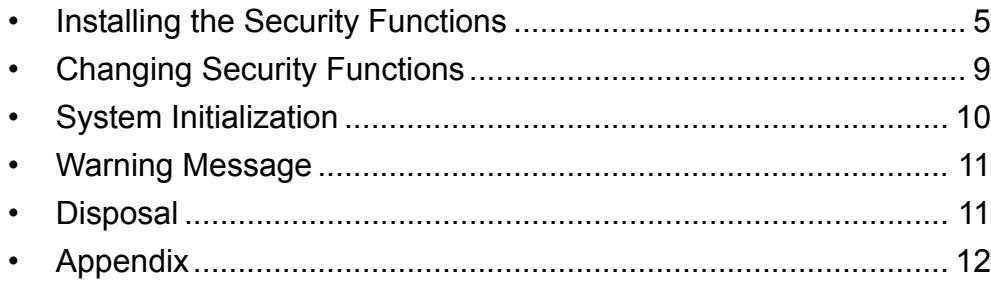

## **Instructions for General Users (for Both General Users and Administrators)**

## <span id="page-2-0"></span>**Security Functions**

The security functions enables overwriting and encryption.

#### **Overwriting**

Multi-functional products (MFPs) temporarily store the data of scanned originals and print jobs, as well as other data stored by users, in the hard disk/SSD, and the job is output from that data. Users can also store various types of data in the hard disk/SSD. As the data storage area used for such data remains in the hard disk/SSD as is until it is overwritten by other data, the data stored here remains restorable using special tools for undesirable use.

The security functions deletes and overwrites (hereinafter collectively referred to as *overwrite(s)*) the unnecessary data storage area used for the output data or deleted data to ensure that data cannot be restored.

Overwriting is performed automatically, without user intervention.

**CAUTION:** When you cancel a job, the machine immediately starts overwriting the data that has been already stored in the hard disk/SSD.

#### **Overwrite Methods**

Changing the data overwrite method is available, when a hard disk is installed. There are two overwrite methods, which can be switched at any time.

#### **Once Overwrite**

The 1-time overwrite method overwrites unneeded data areas (in the case of overwriting) or all the data areas (in the case of system initialization) with specific numbers to prevent data restoration.

#### **3-time Overwrite (A)**

The 3-time overwrite method complies with DoD 5220.22-M, and overwrites unneeded data areas of the hard disk (in the case of overwriting) or all the data areas (in the case of system initialization) with specific numbers, their complements, and random numbers to prevent data restoration. Data restoration is not possible even through a sophisticated restoration technique.

The 3-time Overwrite (A) may take more time than the Once Overwrite.

**NOTE:** For SSD, the method used is Once Overwrite.

#### **Encryption**

MFPs store the data of scanned originals and other data stored by users in the hard disk/SSD. It means the data could be possibly leaked or tampered with if the hard disk/SSD is stolen.

The security functions encrypts data before storing it in the hard disk/SSD. It guarantees higher security because no data cannot be decoded by ordinary output or operations.

Encryption is automatically performed and no special procedure is required.

**CAUTION:** Encryption helps enhance security. However, the data stored in the Document Box can be decoded by ordinary operations. Do not store any strictly confidential data in the Document Box.

#### **Functions of Security Functions**

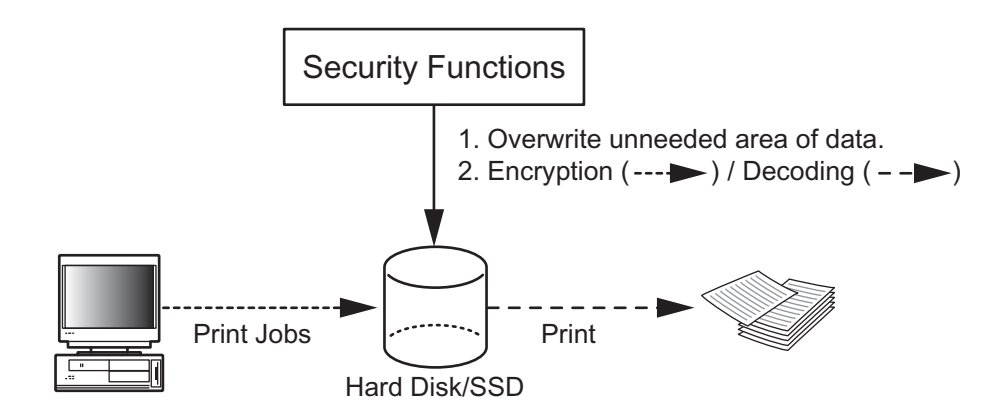

## <span id="page-4-0"></span>**Touch Panel Display after the Security Functions is Installed**

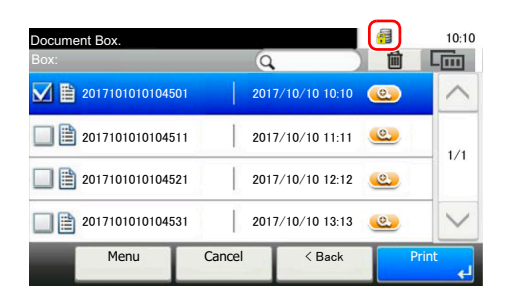

When the security functions has been installed and is running properly, Icon  $\left(\frac{1}{12}\right)$  appears in the touch panel while unneeded data is being overwritten.

**CAUTION:** Do not turn the power switch off during overwriting. It may crash the hard disk/SSD.

**NOTE:** If you turn the machine off at the power switch during overwriting, data may not be overwritten completely from the hard disk/SSD. Turn the machine back on at the power switch. Overwriting automatically resumes.

## **Instructions for Administrators (for Those in Charge of Installation and Operations of the Security Functions)**

If any kind of problem occurs in the installation or use of the security functions, contact your dealer or service<br>technician.

## <span id="page-5-0"></span>**Installing the Security Functions**

#### **Before Installation**

- Make sure that the service representative must be a person who belongs to the supplying company.
- Install the machine in a safe location with controlled access, and unauthorized access to the machine can be prevented.
- The system will be initialized during installation of the security functions. This means that the data stored in the hard disk/SSD will be all overwritten. Special attention should be given if you install the security functions on the MFP currently used.
- The network to which the machine is hooked up must be protected by a firewall to prevent extraneous attacks.
- When installing the security functions, change the machine settings as follows.

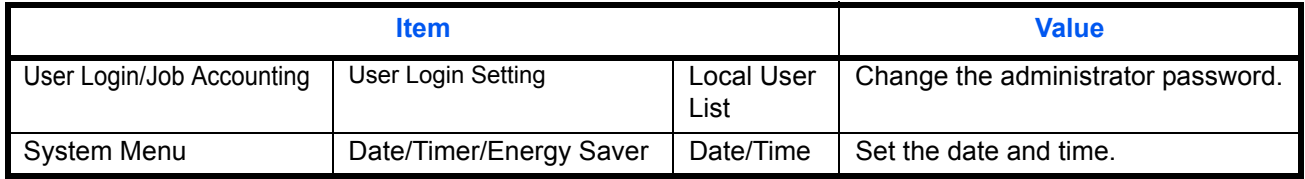

#### **Installation**

Installation of the security function is performed by the service person or the administrator. The service person or the administrator should log in the system menu to enter the encryption code.

#### **Encryption Code**

An encryption code of 8 alphanumeric characters (0 to 9, A to Z, a to z) to encrypt data needs to be entered. By default, the code is set *00000000*.

As an encryption key is then created from this code, it is safe enough to continue using the default code.

**CAUTION:** Be sure to remember the encryption code you entered. If you need to enter the encryption code again for some reason and you do not enter the same encryption code, all the data stored on the hard disk/SSD will be overwritten as a security precaution.

#### **Installation Procedure**

Use the procedure below to select the interface.

- **1** Press the [System Menu/Counter] key.
- **2** Press  $[\vee]$  and [System/Network].

If user login is disabled, the user authentication screen appears. Enter your login user name and password and then press [Login]. For this, you need to log in with administrator privileges. Refer to the machine's Operation Guide for the default loginuser name and password.

- **3** Press  $[\vee]$  and [Optional Function].
- **4** The optional function screen is displayed. Select [Data Encr./Overwrite] and press [Activate].
- **5** This function will be activated. The data saved in the large capacity storage will be deleted and the storage will be formatted and encrypted. If there is no problem, press [Yes].
- **6** Turn the power switch on again following to the indication in the panel screen. The screen for entering the encryption code is displayed.
- **7** Enter the encryption code, and press [OK]. Hard disk/SSD formatting begins.
- **8** When formatting finishes, follow the on screen instructions to turn the Power Switch off and on again.
- **9** After the opening screen is displayed, confirm that a hard disk icon (Overwritten completion icon of unnecessary data in the hard disk) is shown in the lower right corner of the screen.

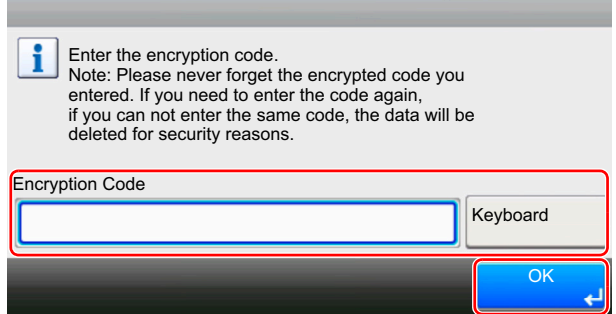

 $10:10$ 

#### **After Installation**

Change the machine setting as follows to securely operate it. If the system in the machine is initialized, it returns to the settings before installation, so make changes in the same way. If you allow service personnel to conduct maintenance operations, confirm the set values.

#### **Items changed in Command Center RX**

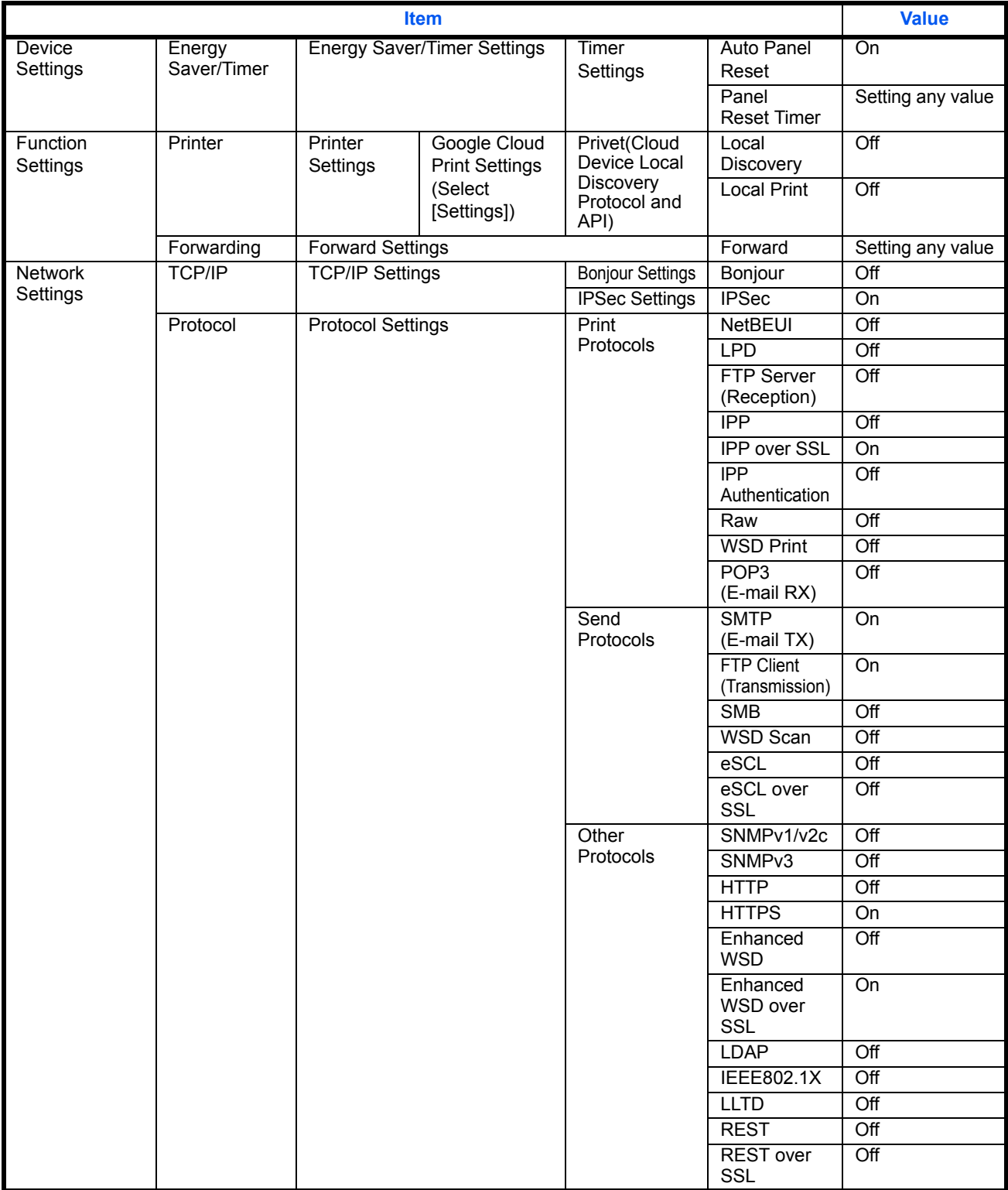

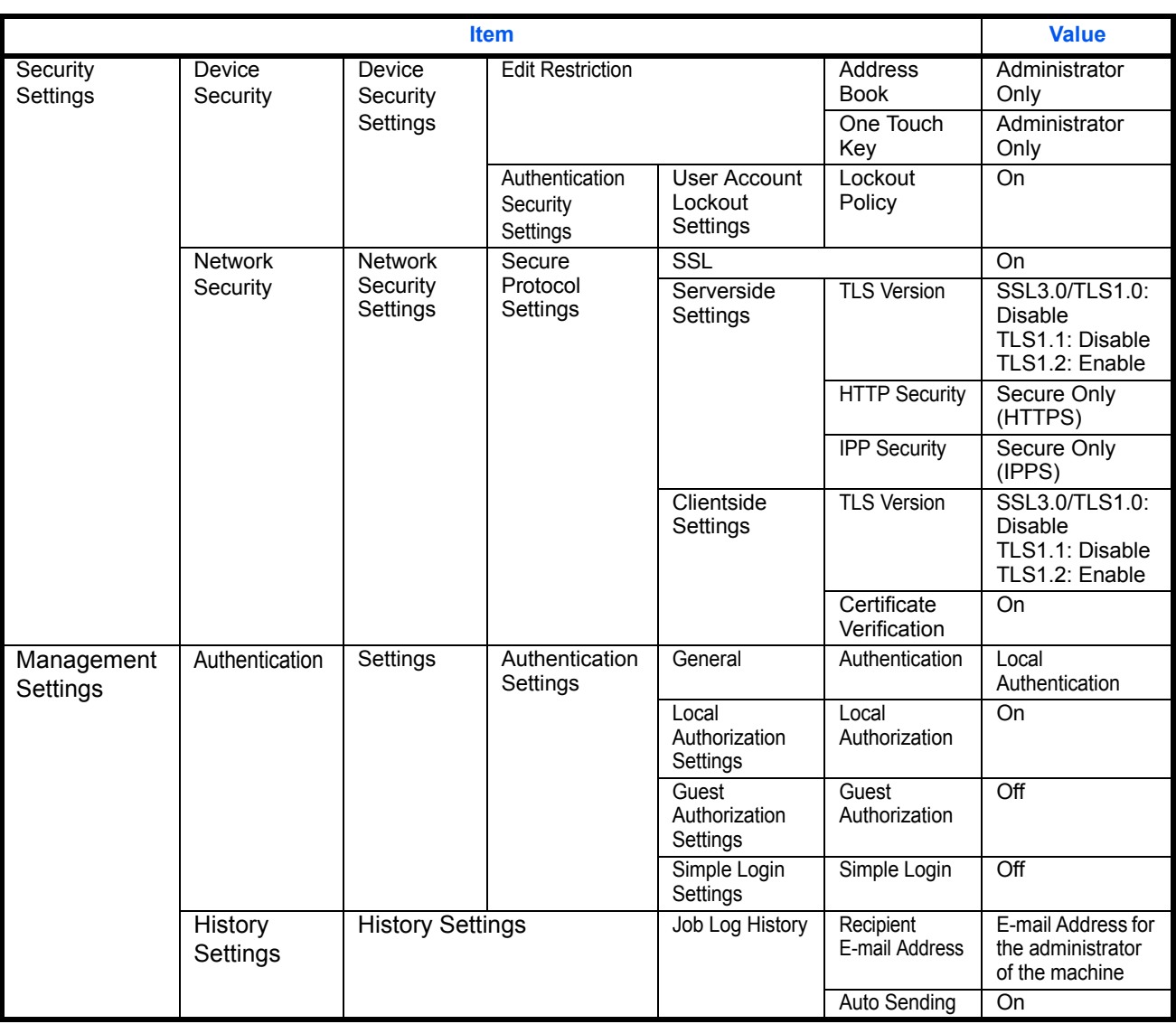

#### **Items changed on the machine**

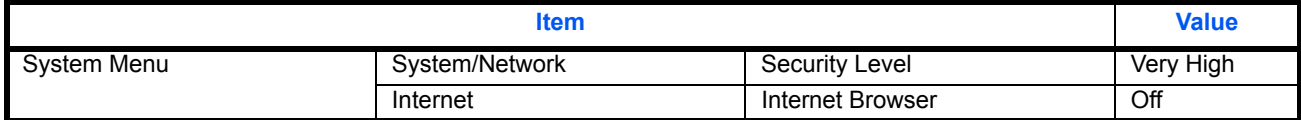

For the procedures for changing the settings, refer to the machine OPERATION GUIDE and Command Center RX User Guide.

After installing the security functions, you can change the security password.

Refer to *[page 9](#page-9-1)* for the procedures.

The administrator of the machine should periodically store the histories, and check each history to make sure there was no unauthorized access or abnormal operation.

Grant regular users permission based on your company rules, and promptly delete any user accounts that stop being used due to retirement or other reasons.

## <span id="page-9-0"></span>**Changing Security Functions**

## <span id="page-9-1"></span>**Changing Security Password**

You can customize the security password so that only the administrator can use the security kit.

- **1** Press the [**System Menu/Counter**] key.
- **2** Press  $[\vee]$  and [System/Network].
- **3** If user login is disabled, the user authentication screen appears. Enter your login user name and password and then press [Login]. For this, you need to log in with administrator privileges. Refer to the *machine's Operation Guide* for the default login user name and password.
- **4** Press  $[\vee]$ , [Data Security] and [SSD Initialization].

**NOTE:** When a hard disk is installed, "Hard Disk Initialization" is displayed.

- **5** Enter the security password, and press [OK]. The initial setting for the Security Password is "000000".
- **6** Press [Security Password]*.*
- **7** Enter a new security password 6 alphanumeric characters and symbols, and press [Next].

**CAUTION:** Avoid any easy-to-guess numbers for the security password (e.g. 111111 or 123456).

- **8** Enter the same password again.
- **9** Press [OK].

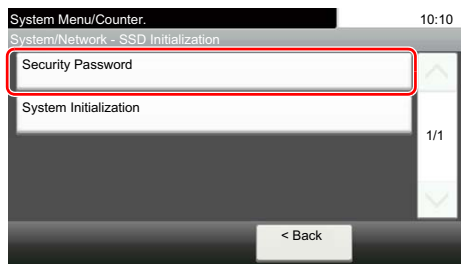

## <span id="page-10-0"></span>**System Initialization**

Overwrite all the data stored in the hard disk/SSD when disposing of the machine.

**CAUTION:** If you accidentally turn the power switch off during initialization, the hard disk/SSD might possibly crash or initialization might fail

**NOTE:** If you accidentally turn the power switch off during initialization, turn the power switch on again. Initialization automatically restarts.

- **1** Press the [**System Menu/Counter**] key.
- **2** Press  $[\vee]$  and [System/Network].
- **3** If user login is disabled, the user authentication screen appears. Enter your login user name and password and then press [Login]. For this, you need to log in with administrator privileges. Refer to the *machine's Operation Guide* for the default login user name and password.
- **4** Press  $[\vee]$ , [Data Security] and [SSD Initialization].

**NOTE:** When a hard disk is installed, "Hard Disk Initialization" is displayed.

- **5** Enter the security password, and press [OK]. The initial setting for the Security Password is "000000".
- **6** Press [System Initialization].
- **7** Press [Start] on the screen to confirm the initialization. Initialization starts.
- **8** When the screen appears to show initialization is completed, check that the memory indicator is OFF, and turn the power switch off and then on.

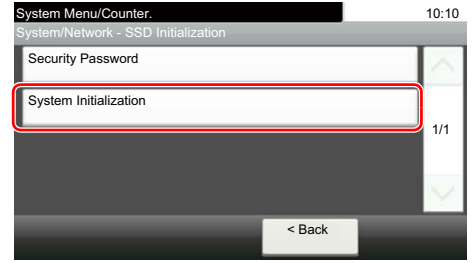

## <span id="page-11-0"></span>**Warning Message**

If the encryption code information of the machine has been lost for some reason, the screen shown here appears when the power is turned on.

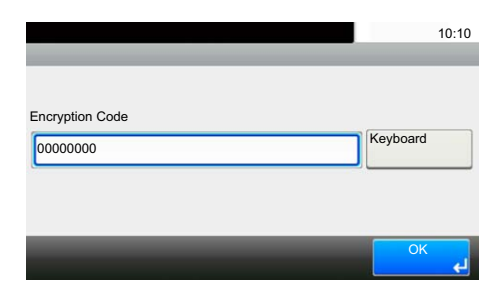

Follow the steps below.

**1** Enter the encryption code that was entered during the installation of the security functions.

**CAUTION:** Even though entering a different encryption code can also enable continuation of a job, this will overwrite all the data stored in the hard disk/ SSD. Exercise extreme caution when entering an encryption code.

The encryption code is not the same as the security password.

- **2** Press [OK].
- **3** Confirm that the memory indicator is off. After that, turn the power switch off and on.

## <span id="page-11-1"></span>**Disposal**

If the machine is unused and demolished, initialize the system of this product to erase the hard disk/SSD data.

If the machine is unused and demolished, obtain directions for disposal from the dealer (from which you purchased the machine) or your service representative.

## <span id="page-12-0"></span>**Appendix**

## **List of factory default settings**

The default settings for security mode are shown below.

## **Items changed in Command Center RX**

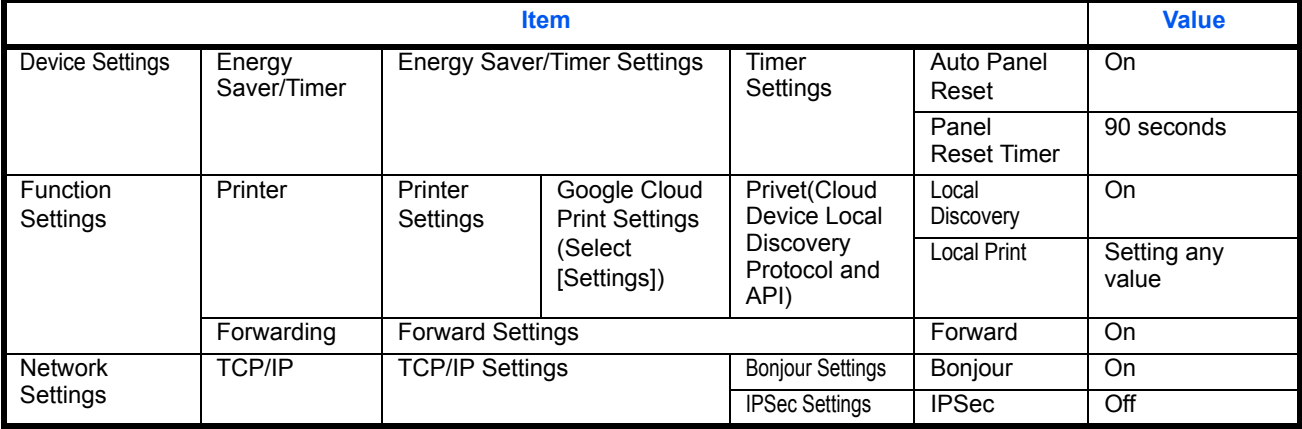

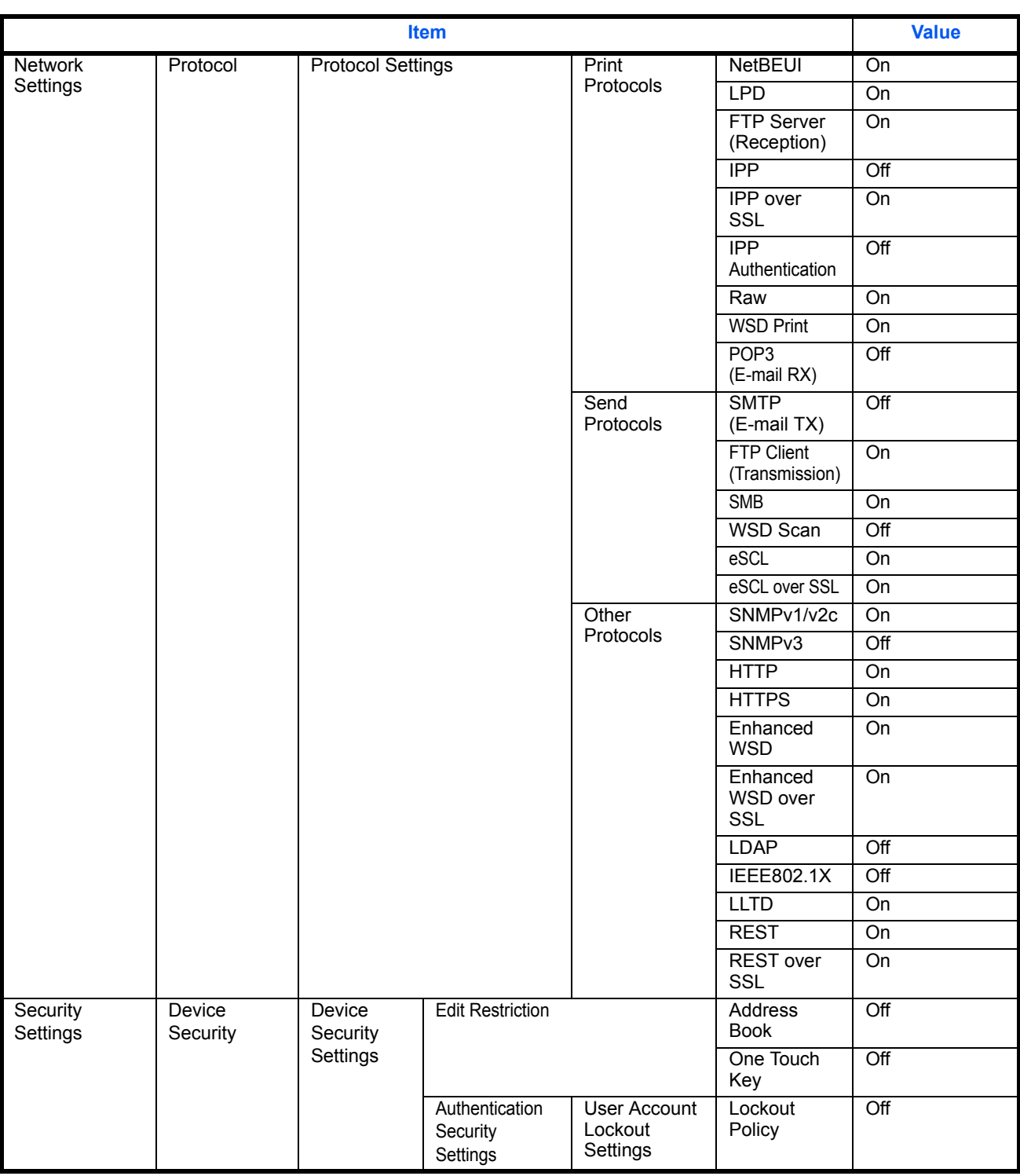

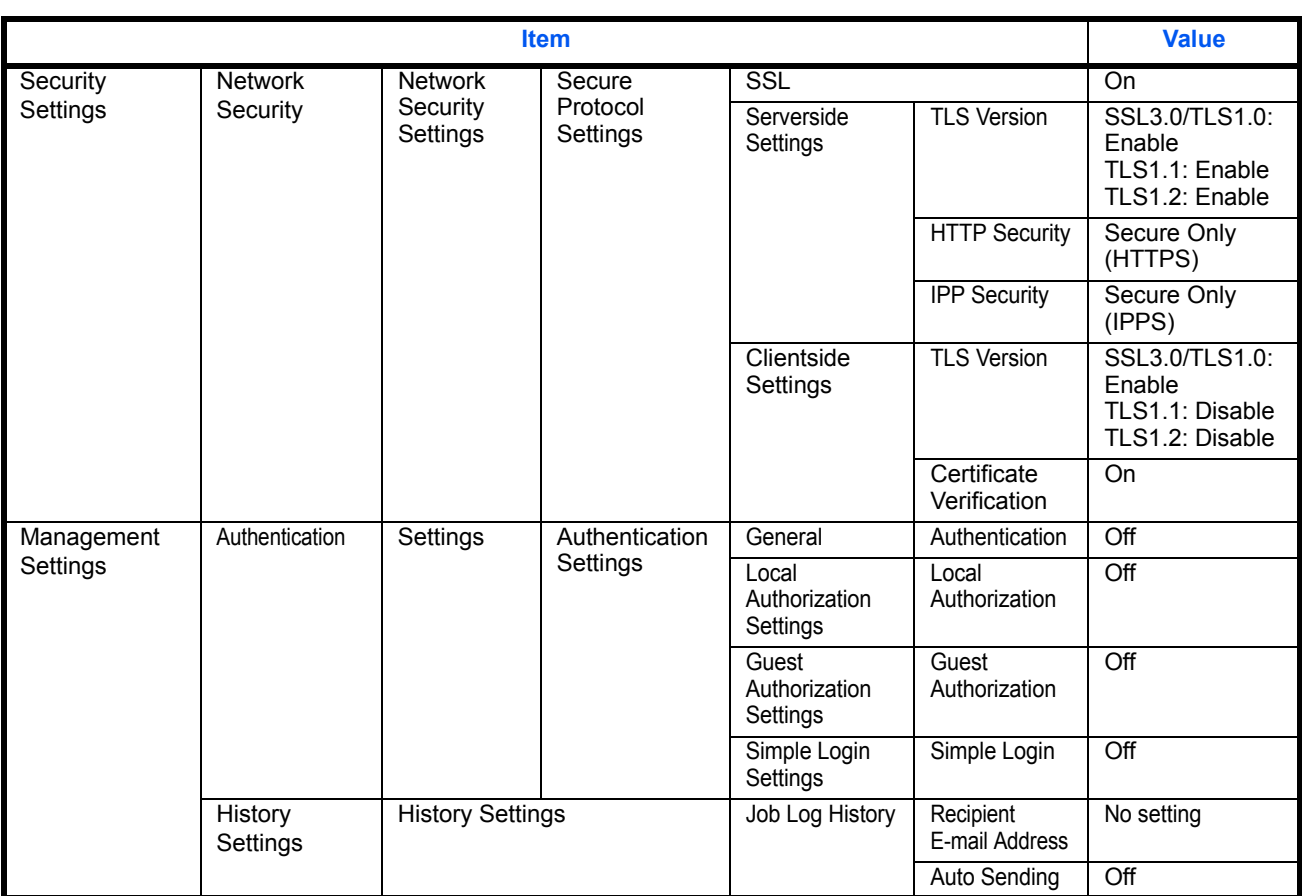

## **Items changed on the machine**

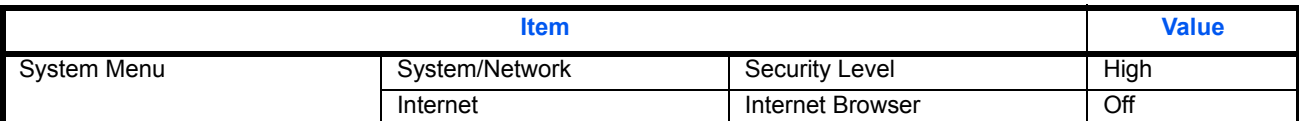

© 2019 KYOCERA Document Solutions Inc.

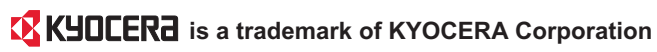